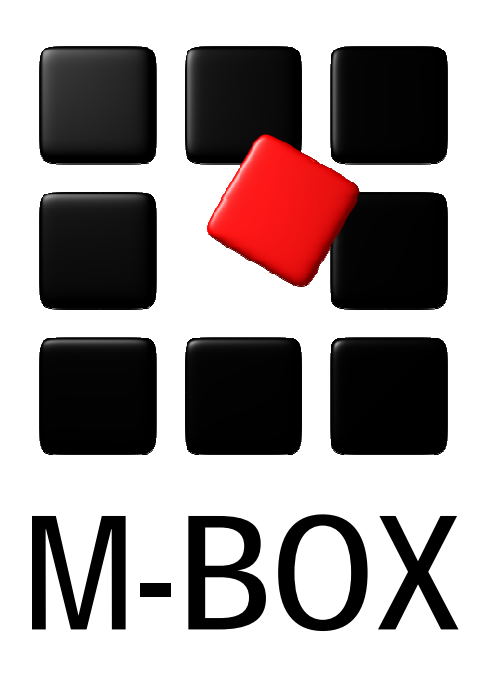

Der Spezialist für professionelle Dokumentation und Archivierung

**Handbuch** 

**Erste Schritte** 

# **Vorbemerkung**

Dieses Handbuch enthält Texte und Abbildungen aus der Online-Hilfe von M-BOX. Aufgrund des Charakters eines druckbaren Dokumentes kann dieses Handbuch die Online-Hilfe nicht vollständig ersetzen. Die vollständige und relevante Information finden Sie in der Online-Hilfe. Dort haben Sie auch die Möglichkeit, die Verweise zwischen den einzelnen Abschnitten mittels Hyperlinks direkt anzuspringen.

Sollten Sie in diesem Handbuch oder in der Online-Hilfe Unstimmigkeiten oder gar Fehler entdecken, sollte Ihnen etwas fehlen, teilen Sie uns das bitte mit. Wir haben für Verbesserungsvorschläge immer ein offenes Ohr

**Übersicht aller Tutorials**

# **Erste Schritte - Übersicht**

Dieses Tutorial führt Sie durch die ersten Schritte in der Arbeit mit M-BOX.

**Themen** 

- **→ Hilfe erhalten**
- **Anmelden bei M-BOX und Abmelden**
- **Archiv schließen**
- **Navigieren in M-BOX**
- **Allgemeine Informationen zu M-BOX**
- **Erzeugen eines neuen Archivs**
- **Glossar der in M-BOX verwendeten Begriffe**

**Tutorial-Anfang**

### **Hilfe erhalten**

### **Hilfe zu Dialogfeldern und Ansichten**

M-BOX enthält dialogspezifische Hilfe zu Dialogfeldern und Ansichten. Drücken Sie in dem Dialogfeld oder der Ansicht, zu dem/der Sie Hilfe benötigen, die Taste F1. In der dialogspezifischen Hilfe finden Sie auch Verweise auf die Tutorials zu den Themen des jeweiligen Dialogs.

#### **Tutorials**

In der Hilfe von M-BOX steht Ihnen eine Reihe von Tutorials zur Verfügung, die Ihnen einen detaillierten Einblick in M-BOX verschaffen und Sie Schritt für Schritt durch die Arbeit leiten.

Sie können ein gesamtes Tutorial schrittweise durcharbeiten. Selbstverständlich können Sie sich auch nur über ein einzelnes Thema informieren. Die Themen sind im Inhaltsverzeichnis der Hilfe aufgelistet, Sie können sie aber auch über Verweise von anderen Hilfethemen aufrufen. In der dialogspezifischen Hilfe, die Sie in M-BOX mit der Taste F1 aufrufen, finden Sie ebenfalls Verweise zu verwandten Themen in den Tutorials.

#### **Navigieren in der Hilfe**

Die Navigation der Hilfe orientiert sich an der Reihenfolge der von Ihnen angezeigten Themen. Die Navigation der Tutorials bringt Sie schrittweise durch die einzelnen Themen der Tutorials.

Sie können ein gesamtes Tutorial schrittweise durcharbeiten. Blättern Sie dazu mit den Verweisen **Zurück** und **Weiter** oben rechts in der Tutorial-Navigation durch dessen einzelne Themen.

Um unabhängig von der Tutorial-Reihenfolge zu dem Thema zurückzugelangen, das Sie als letztes angezeigt hatten, verwenden Sie das Symbol **Zurück** in der oberen Navigationsleiste der Hilfe beziehungsweise das Symbol **Weiter**, um wieder zum nächsten Thema zu gelangen.

#### **Links zu anderen Themen**

Die M-BOX-Hilfe enthält Verweise zu verwandten Themen (dialogfeldspezifische Hilfe und Tutorials) direkt im Hilfetext sowie auch am Ende des Hilfethemas unter der Rubrik **Siehe**. Sie erkennen diese Verweise an der blauen Farbkennzeichnung. Wenn Sie den Mauszeiger über einen Verweis bewegen, so wird dieser unterstrichen dargestellt. Klicken Sie auf den Verweis, um zum gewünschten Thema zu springen.

#### **Fachbegriffe und Definitionen**

In der Hilfe verwendete Software- und Fachbegriffe werden in **Fettdruck** dargestellt. Besondere Begriffe werden in einem Popup-Fenster, das über dem Hilfetext eingeblendet wird, erklärt. Sie erkennen einen Fachbegriff, zu dem es eine Erklärung gibt, an der **hellblauen** Farbkennzeichnung. Klicken Sie auf den Begriff, um das Popup-Fenster zu öffnen. Klicken Sie nochmals, um das Fenster wieder zu schließen.

# **Anmerkungen und Hinweise**

Die Hilfe enthält Anmerkungen und Hinweise, die für Ihre Arbeit mit M-BOX nützlich sind. Achten Sie insbesondere auf Warnhinweise, die unter dem rot markierten Stichwort **Achtung** zu finden sind.

**Tutorial-Anfang**

## **Anmelden und Abmelden**

#### **Anmelden bei M-BOX**

Sie werden automatisch zur Anmeldung bei M-BOX aufgefordert, wenn Sie das Programm öffnen. Geben Sie in das Dialogfeld **Anmelden** folgende Informationen ein.

- 1. Um das Medienarchiv festzulegen, geben Sie in der **Datenbankauswahl** den **Datenbank-Server** und den Namen der **Datenbank** des Medienarchivs ein.
- 2. Wählen Sie unter **Authentifizierung** aus, ob Sie Ihre **aktuelle Windows-Anmeldung** oder eine **eigene Anmeldung** bei einer Domäne verwenden möchten.

Falls Sie nicht wissen, wo sich das von Ihnen gesuchte **Archiv** befindet, oder falls Sie Fragen zur Windows-Anmeldung haben, wenden Sie sich an den Systemadministrator.

#### **Abmelden von M-BOX**

- 1. Wählen Sie im Hauptmenü **Datei** den Menüpunkt **Abmelden**.
- 2. Die geöffnete Datenbank wird geschlossen und Sie werden von M-BOX abgemeldet.

Falls Sie zwar mit dem Befehl **Abmelden** das Archiv geschlossen haben, aber das Programm noch geöffnet ist, können Sie sich wieder anmelden, indem Sie im Hauptmenü **Daten** den Menüpunkt **Anmelden** auswählen. Dies kann hilfreich sein, wenn Sie eine andere Datenbank öffnen möchten, oder wenn sich ein anderer **Benutzer** anmelden möchte.

# **Dialogfeld: Anmelden bei M-BOX**

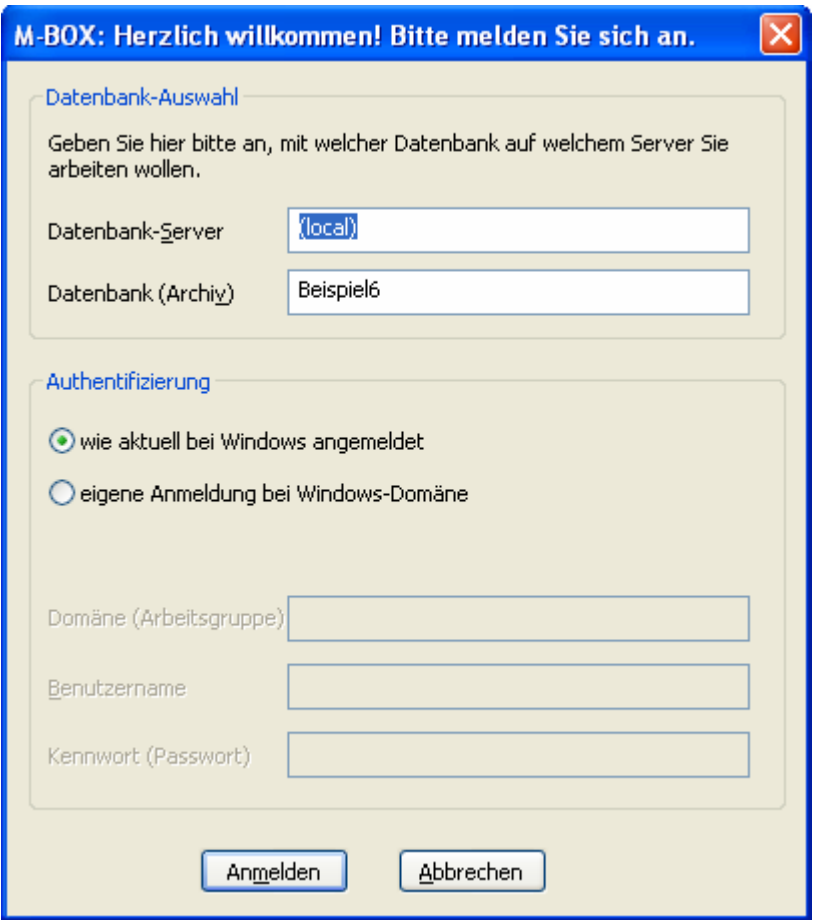

In diesem Dialogfeld legen Sie das Medienarchiv fest und melden sich bei M-BOX an.

**Datenbankauswahl** 

**Datenbank-Server** Geben Sie den Namen des Datenbankservers ein.

**Datenbank (Archiv)** Geben Sie den Namen des Medienarchivs ein, mit dem Sie arbeiten möchten.

### **Authentifizierung**

**wie aktuell bei Windows angemeldet** Die aktuellen Einstellungen der Windows-Anmeldung werden übernommen.

**eigene Anmeldung bei Windows-Domäne** Verwenden Sie diese Option, um sich mit Benutzername und **Kennwort** bei einer Windows-Domäne anzumelden.

**Domäne (Arbeitsgruppe)** Geben Sie hier den Namen der Domäne oder Arbeitsgruppe ein, bei der Sie sich anmelden möchten.

**Benutzername** Geben Sie hier Ihren Benutzernamen ein.

**Kennwort (Passwort)** Geben Sie hier Ihr Kennwort ein.

- *> Siehe auch:* 
	- Anmelden

**Tutorial-Anfang**

## **Archiv schließen**

Ein **Archiv** schließen bedeutet, die Arbeit mit diesem Archiv zu beenden, aber das Programm M-BOX weiterhin geöffnet zu haben. Sie können sofort ein anderes Archiv öffnen, oder ein anderer Benutzer kann sich anmelden.

Sie können ein Archiv auf mehrere Arten schließen:

- Wählen Sie im Hauptmenü **Daten** den Menüpunkt **Abmelden**.
- Beenden Sie M-BOX mit dem Befehl **Beenden** im Menü **Daten**. Wenn Sie M-BOX beenden, wird ein noch geöffnetes Archiv automatisch geschlossen.

**Was passiert, wenn Sie ein Archiv schließen?** 

- M-BOX prüft, ob Sie am derzeit angezeigten **Objekt** Änderungen vorgenommen haben, die noch nicht gespeichert wurden, und fragt Sie gegebenenfalls, ob Sie die Änderungen jetzt speichern wollen.
- → M-BOX merkt sich, welche Fenster zuletzt geöffnet waren und wie diese angeordnet waren. Beim Öffnen eines Archivs wird automatisch das zuletzt aktive Objekt angezeigt.
- *> Siehe auch:* 
	- **Anmelden und Abmelden bei M-BOX**

**Tutorial-Anfang**

## **Navigieren in M-BOX**

Für das Navigieren innerhalb von M-BOX stehen Ihnen mehrere Möglichkeiten zur Verfügung.

#### **Menüleiste**

Das Menü von M-BOX enthält alle wichtigen Befehle, die Sie für die Arbeit mit M-BOX benötigen. Eine Ausnahme bildet eine geringe Anzahl an Befehlen, die nur in einem bestimmten Dialog zur Verfügung stehen und dort über das Kontextmenü (rechte Maustaste) aufgerufen werden können.

#### **Symbolleiste**

Auf der Symbolleiste von M-BOX sind die am häufigsten verwendeten Befehle als Symbole dargestellt.

#### **Kontextmenü**

Das Kontextmenü enthält eine Liste der am häufigsten im jeweiligen Fenster verwendeten Befehle. Um das Menü anzuzeigen, klicken Sie mit der rechten Maustaste, oder drücken Sie die Tasten UMSCHALT+F10. Detaillierte Informationen zu den verschiedenen Kontextmenüs finden Sie in der Hilfe zum jeweiligen Fenster oder Dialogfeld.

#### **Wechseln zwischen Registern**

Manche Dialogfelder in M-BOX bestehen aus mehreren Registern. Wie in Windows-Programmen üblich wählen Sie das Register durch Anklicken des Registernamens aus.

#### **Wechseln zwischen Feldern**

Verwenden Sie entweder die Maus oder die TAB-Taste, um zum nächsten Feld innerhalb eines Dialogs oder einer Ansicht zu gelangen, beziehungsweise die Tasten UMSCHALT+TAB, um zum vorhergehenden Feld zu gelangen.

### **Ändern der Spaltenbreite und der Bereichsgröße**

In einigen Ansichten und Dialogfeldern sind Informationen spaltenweise beziehungsweise gruppenweise in Bereichen angeordnet. Sie können die Spaltenbreite und die Bereichsgröße ändern. Ziehen Sie dazu die Begrenzungslinie rechts neben der Spaltenüberschrift beziehungsweise die Begrenzungslinie zwischen den Gruppen auf die gewünschte Breite.

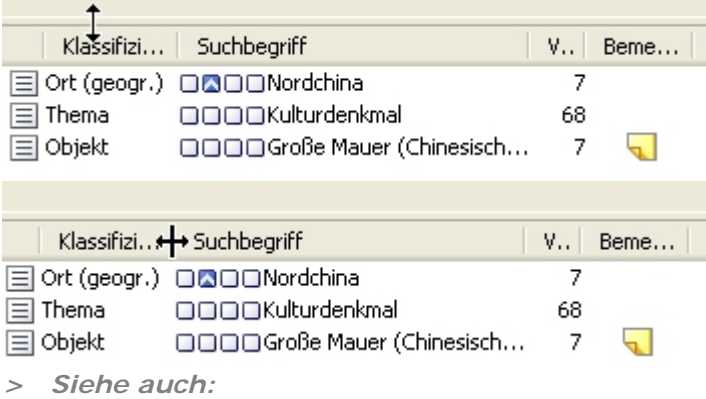

■ Die Statusleiste

**Tutorial-Anfang**

#### **Menüstruktur**

Im Menü von M-BOX finden Sie die meisten der verfügbaren Befehle. Einige der Befehle können jedoch nur über das Kontextmenü aufgerufen werden. Dabei handelt es sich um Befehle, die Ihre Arbeit erleichtern beziehungsweise beschleunigen (z.B. **Heutiges Datum einfügen** auf der Registerkarte **Karteikarte**). Nähere Informationen zu den Befehlen, die nur über das Kontextmenü aufgerufen werden können, finden Sie in der Hilfe zum jeweiligen Dialogfeld.

Wenn ein Befehl in einer Ansicht nicht verwendet werden kann, so wird er im Menü grau dargestellt. Um den Befehl zu aktivieren, müssen Sie zuerst in die jeweilige Ansicht wechseln. Wenn Sie sich zum Beispiel in der Ansicht **Karteikarte** befinden und einen neuen **Suchbegriff** erstellen möchten, so müssen Sie zuerst in die Ansicht **Suchbegriffskatalog** wechseln (beziehungsweise diese über den Menüpunkt **Suchbegriffskatalog** im Menü **Ansicht** öffnen).

Sie finden die Befehle nach zusammengehörenden Gruppen geordnet in folgenden Hauptmenüs:

#### **Daten**

Im Hauptmenü **Daten** finden Sie folgende Gruppen:

- **Neu** mit Untermenü für Karteikarte, Zusatzkarte, Medium, Suchbegriff und Bestand
- **Speichern**
- **Löschen** mit Untermenü für Karteikarte, Zusatzkarte, Medium, Suchbegriff und Bestand
- **Änderungen verwerfen** (**Anmerkung:** Dieser Befehl bezieht sich auf das Verwerfen aller Änderungen vor dem Speichern in der Datenbank. Im Unterschied dazu wird der Befehl **Rückgängig** im Menü **Bearbeiten** dazu verwendet, um die letzte Eingabe in einem einzelnen Feld rückgängig zu machen.)
- **E-Mail-Versand** und **Import/Export** mit Untermenü für Medien, XML und MS-Word
- Befehle für den **Druck** und die **Seiteneinrichtung**
- **Abmelden** von M-BOX und **Beenden des Programms**

#### **Bearbeiten**

Im Hauptmenü **Bearbeiten** finden Sie folgende Gruppen:

- **Rückgängig** machen der letzten Eingabe: Wenn Sie zum Beispiel in der Karteikarte versehentlich Text gelöscht haben, so können Sie ihn mit dem Befehl **Rückgängig** wiederherstellen. Ein Befehl kann aber nur rückgängig gemacht werden, so lange eine geänderte Karteikarte nicht gespeichert wurde.
- **Ausschneiden**, **Kopieren** oder **Einfügen** von Text
- **Karteikarte** mit Untermenü für globales Ändern von Karteikarten und Einfügen beziehungsweise Entfernen eines Suchbegriffs oder Bestands
- **Medium** mit Untermenü für die Aktivieren der Bildbearbeitung
- **Suchbegriff** und **Bestand** mit Untermenü für das Bearbeiten eines Suchbegriffs oder Bestands und das Erstellen beziehungsweise Auflösen von **Verknüpfungen**

**Suchen** 

Im Hauptmenü **Suchen** finden Sie folgende Gruppen:

- **Suche**, **Suchen mit Profil** und **Aufheben eines Filters**
- **Auswahl ändern** oder als **Filter** setzen

#### **Ansicht**

Im Hauptmenü **Ansicht** finden Sie folgende Gruppen:

- Anzeigen von **Karteikarte**, **Karteikartenliste**, **Medium** und **Leuchtpult**
- Anzeigen von **Suchbegriffskatalog**, **Bestandsliste**, **Adressliste** und **Logbuch**
- Navigieren zu bestimmtem Eintrag mit dem Befehl **Gehe zu**
- **Sortieren** der Ansicht nach Suchbegriff oder **Klassifizierung**
- **Aktualisieren** der Bildschirmanzeige: Verwenden Sie diesen Befehl, um Änderungen, die Sie in einer Ansicht gemacht haben, auf alle anderen Ansichten anzuwenden.
- Anwenden von **Zoomeinstellungen** auf ein Medium
- Anzeigen der **Symbolleiste** mit kleinen beziehungsweise großen Symbolen
- Anzeigen der **Statusleiste** als horizontalen Abschnitt am unteren Rand von M-BOX

#### **Extras**

Im Hauptmenü **Extras** finden Sie folgende Gruppen:

- Verwalten der **Klassifizierungen**, **Musterkarten** und **Datumsbereiche**
- Anpassen der **persönlichen** und **allgemeinen Einstellungen**
- Verwalten der **Benutzer und Berechtigungen**, der**Medien-Varianten** und der **alternativen Ordner**
- Auswählen des **Scanners**

#### **Fenster**

Im Hauptmenü **Fenster** finden Sie folgende Windows-Programmen nachempfundene Gruppen:

- **→ Schließen des aktiven Fensters**
- Verschiedene Befehle für das **Anordnen der Fenster**
- **→ Anordnen der Symbole** von minimierten Fenstern am unteren Rand von M-BOX
- **Liste aller geöffneten Fenster**: Das aktive Fenster ist mit einem Häkchen markiert. Wählen Sie ein Fenster aus der Liste, um es zu aktivieren.

#### *> Siehe auch:*

**Navigieren in M-BOX** 

**Tutorial-Anfang**

#### **Symbolleiste**

Auf der Symbolleiste von M-BOX werden die am häufigsten verwendeten Befehle als Symbol dargestellt. Klicken Sie auf ein Symbol, um den jeweiligen Befehl auszuführen.

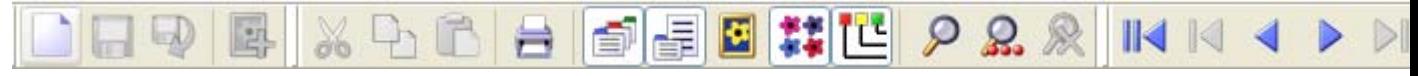

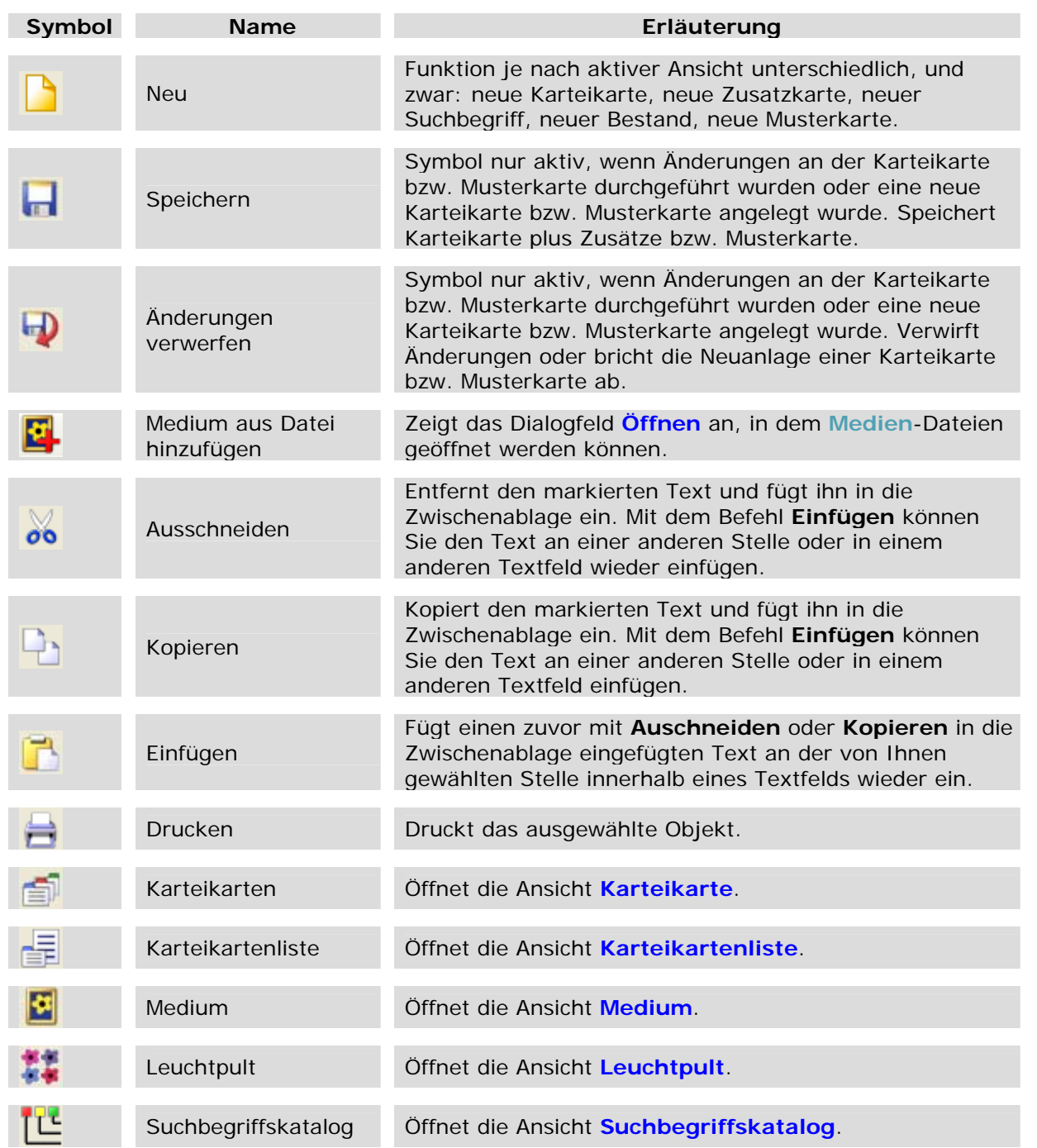

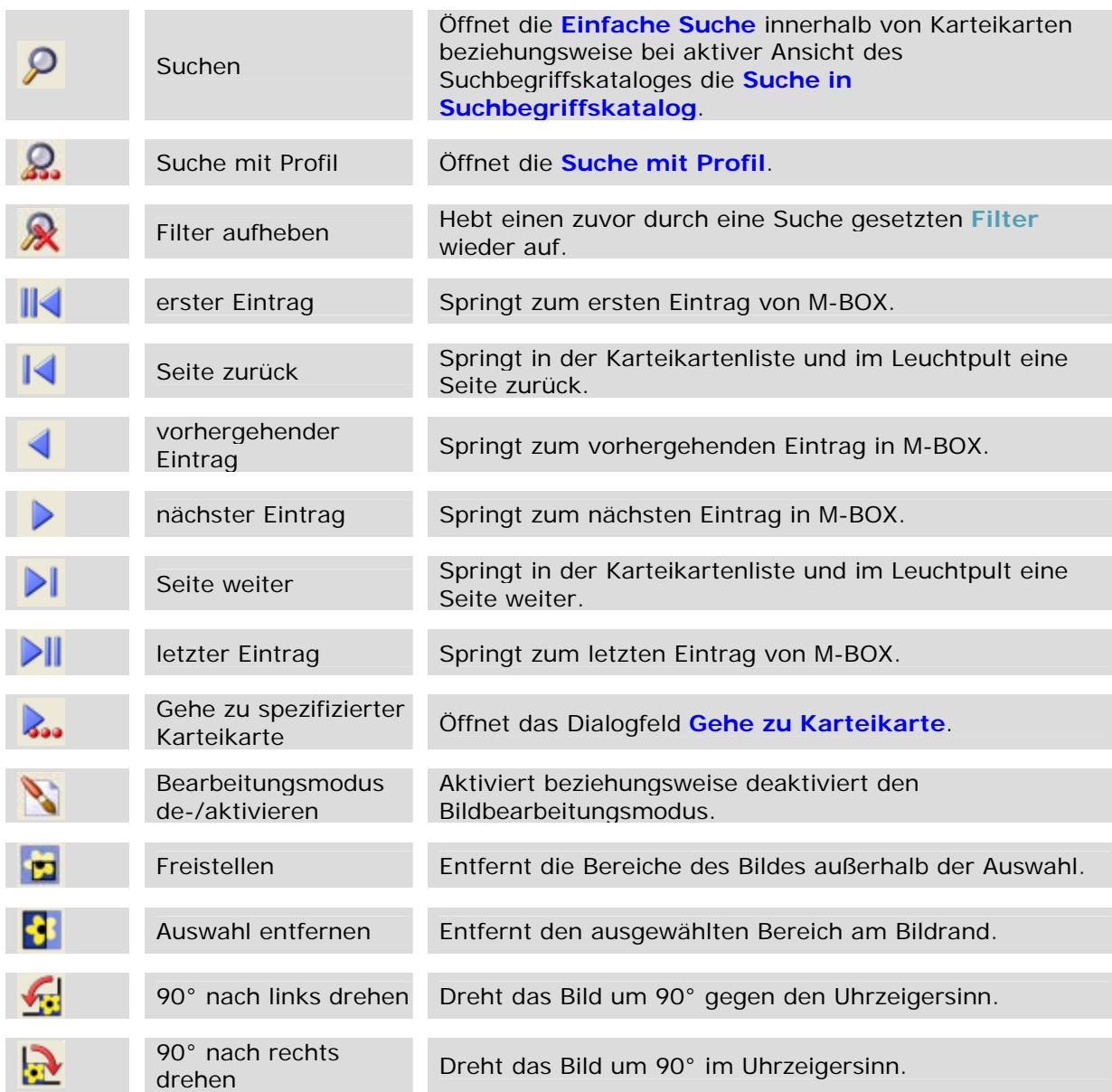

*> Siehe auch:* 

**Navigieren in M-BOX** 

**Tutorial-Anfang**

#### **Statusleiste**

Die Statusleiste (auch Statuszeile genannt) ist der horizontale Abschnitt am unteren Rand von M-BOX. Sie können die Statusleiste mit dem Menüpunkt **Statusleiste** im Menü **Ansicht** einoder ausblenden.

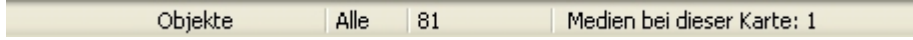

Während Sie sich durch Menüs bewegen, beschreibt der linke Bereich der Statusleiste die Funktion der Menüeinträge. Entsprechend dazu werden in diesem Bereich auch Beschreibungen zu den Schaltflächen der Symbolleiste angezeigt, wenn Sie auf diese zeigen. Im mittleren Bereich wird bei zeitaufwendigeren Vorgängen, z.B. beim Laden eines Mediums, Information über den Vorgang und über den Fortschritt desselben angezeigt.

Im rechten Bereich der Statusleiste sehen Sie folgende Informationen zum **Archiv**:

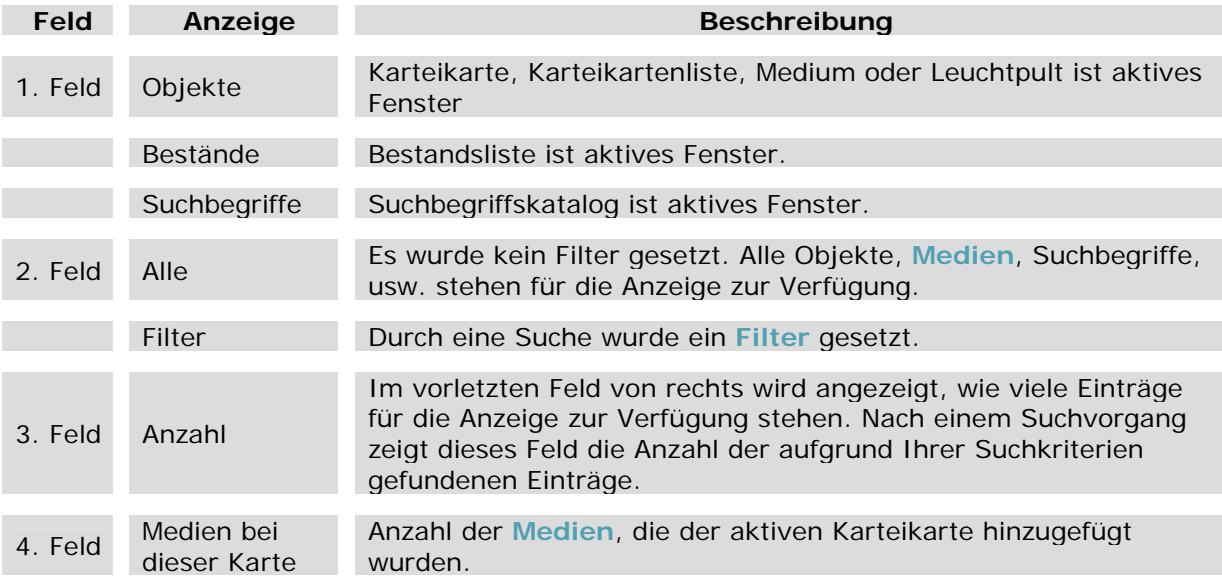

*> Siehe auch:* 

**Navigieren in M-BOX** 

**Tutorial-Anfang**

## **Allgemeine Informationen zu M-BOX**

Das Dialogfeld **Über M-BOX** zeigt Informationen zur Version, Lizenzierung und dem Urheberrecht von M-BOX an. Sie können das Dialogfeld im Menü **Hilfe** mit dem Befehl **Über M-BOX** aufrufen.

Ausführliche Informationen zur Version von Server-, Client- und sonstigen Komponenten finden Sie im Dialogfeld **Versionsinformation**, das Sie im Menü **Hilfe** mit dem Befehl **Versionsinformationen** aufrufen.

# **Dialogfeld: Über M-BOX**

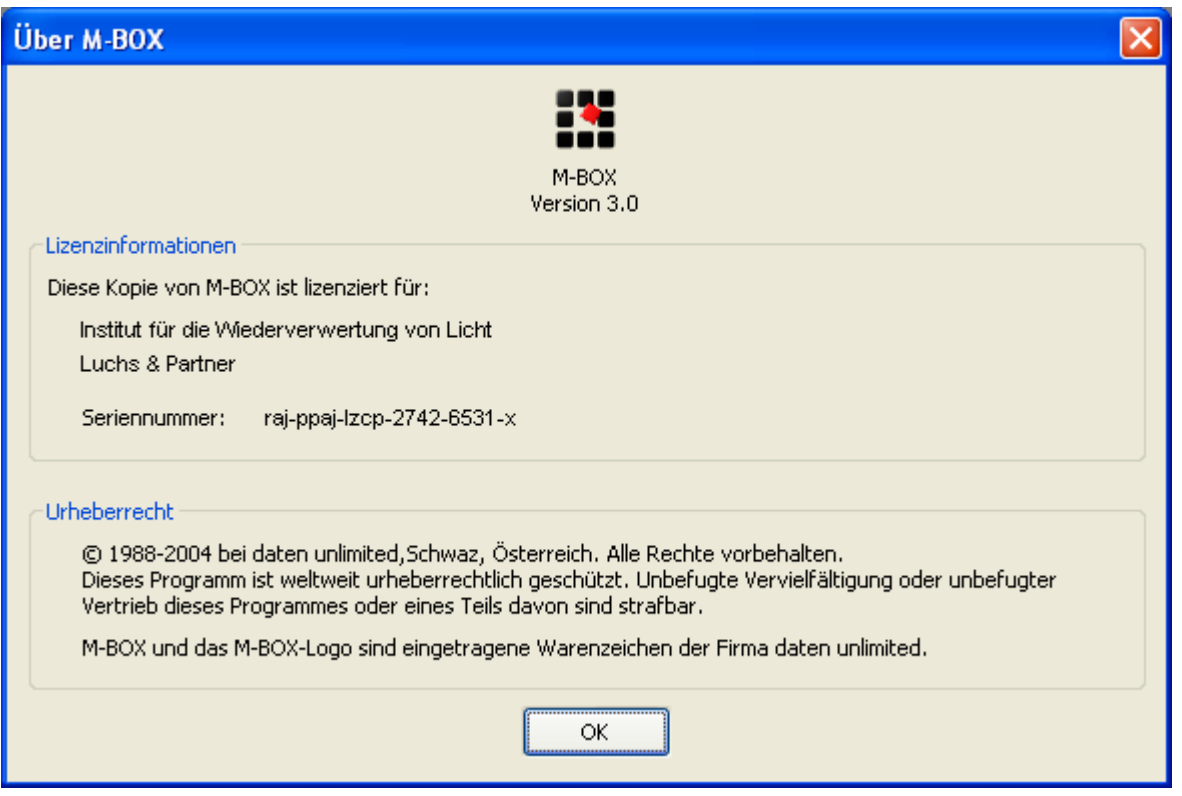

Dieses Dialogfeld zeigt Informationen zur Version, Lizenzierung und dem Urheberrecht von M-BOX an.

**Lizenzinformationen** Dieser Bereich zeigt an, für wen die verwendete Kopie von M-BOX lizenziert wurde. Außerdem wird hier die **Seriennummer** angegeben.

**Urheberrecht** Dieser Bereich zeigt Informationen zum Urheberrecht von M-BOX.

**OK** Klicken Sie auf diese Schaltfläche, um das Dialogfeld zu schließen.

- *> Siehe auch:* 
	- **Allgemeine Informationen zu M-BOX**

# **Dialogfeld: Versionsinformation**

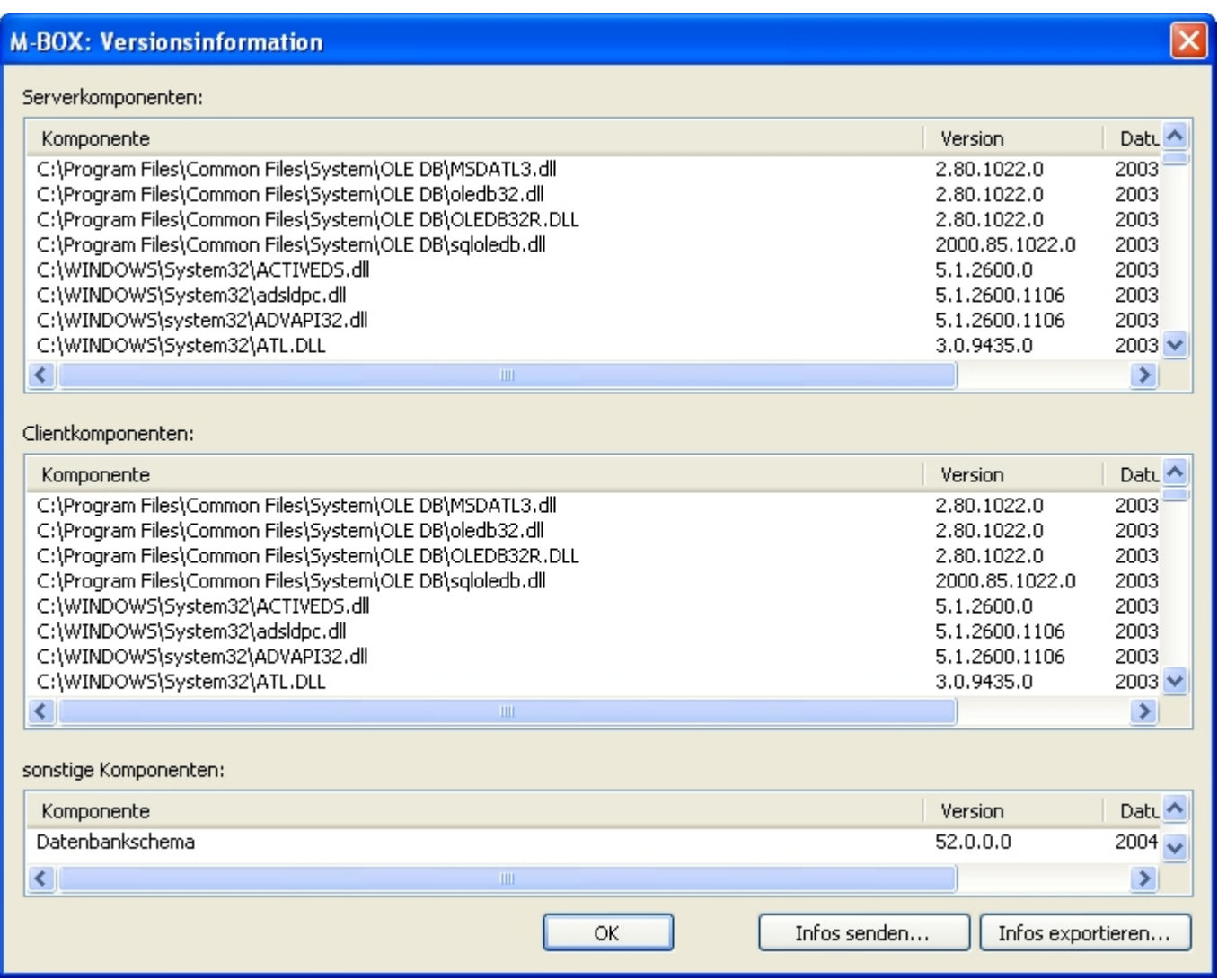

Dieses Dialogfeld ausführliche Versionsinformationen zu Server-, Client- und sonstigen Komponenten.

**Infos senden** Klicken Sie auf diese Schaltfläche, um bei Bedarf die Versionsinformationen in XML-Format per E-Mail an den Support von M-BOX zu senden.

**Infos exportieren** Klicken Sie auf diese Schaltfläche, um bei Bedarf die Versionsinformationen in eine XML-Datei zu exportieren.

- *> Siehe auch:* 
	- **Allgemeine Informationen zu M-BOX**

# **Aufbau eines Archivs Zurück** *Zurück* **<b>Zurück Zurück Zurück**

**Tutorial-Anfang**

#### **Erzeugen eines neuen Archivs**

Sie können ein neues **Archiv** auf zwei verschiedene Arten erzeugen.

- → Ein Archiv aus bestehenden Daten aufbauen
- $\rightarrow$  Ein Archiv neu aufbauen

Wie Sie ein neues Archiv aus bereits bestehenden Daten aufbauen, erfahren Sie unter Daten importieren.

Um ein Archiv von Grund auf neu aufzubauen, sind verschiedene vorbereitende Schritte, Verwaltungsaufgaben und schließlich die Eingabe der Objektinformationen in die Karteikarten notwendig. Bevor Sie mit der eigentlichen Eingabe der Objekte beginnen, sollten Sie sich mit den vorbereitenden Arbeiten und der Verwaltung zentraler Informationen vertraut machen. Den einzelnen Schritten ist jeweils ein eigenes Tutorial gewidmet. Die Verweise zu den Tutorials finden Sie im Folgenden.

#### **Vorbereitende Arbeiten**

- → Einrichten von Benutzern und Erteilen von Berechtigungen
- $\rightarrow$  Einstellungen
- → Verwaltung von Musterkarten

**Verwaltung zentraler Informationen** 

- → Verwaltung von Beständen
- → Verwaltung des Suchbegriffskataloges
- → Arbeiten mit Kalenderdaten und Datumsbereichen

#### **Eingabe der Objekte**

- → Eingabe von Objekten
- *> Siehe auch:* 
	- **Anmelden und Abmelden bei M-BOX**
	- Archiv schließen

# **Aufbau eines Archivs Zurück Weiter** Zurück Weiter

#### **Tutorial-Anfang**

#### **Glossar der in M-BOX verwendeten Begriffe**

#### **Änderungen verwerfen**

Wenn Sie Änderungen an einer bestehenden Karteikarte/ Musterkarte eingeben oder wenn Sie dabei sind, eine neue Karteikarte/ Musterkarte einzugeben, können Sie sämtliche Änderungen oder Neueingaben mit dem Befehl **Änderungen verwerfen** rückgängig machen, auch allfällige Änderungen an Bildern. M-BOX greift dann auf den zuletzt gespeicherten Stand zurück.

Es ist nicht möglich, Änderungen im Einzelschrittverfahren (Feld für Feld) rückgängig zu machen. Der Befehl **Änderungen verwerfen** macht alle Änderungen seit dem letzten Speichern auf einmal rückgängig.

#### **Archiv**

Ein Archiv umfasst die Gesamtheit aller katalogisierten Objekte, sowie die zugeordneten Medien, Bestände und Suchbegriffe.

#### **Archivnummer**

Jedes Objekt in M-BOX hat eine Archivnummer. Diese Archivnummer ist ein eindeutiges Merkmal der Identifikation. Innerhalb eines Archivs kann und darf es keine zwei Objekte mit der gleichen Archivnummer geben. Welche Bedeutung die Archivnummer in Ihrem Archiv hat, bestimmen Sie selbst. Denkbar wäre z.B., mit Hilfe der Archivnummer den Standort des Objektes anzugeben.

### **Auswahl**

Eine Auswahl bezeichnet die vom Benutzer manuell vorgenommene Auswahl an Objekten oder Bildern. Im Unterschied zur Auswahl gibt es den mittels Suchkriterien festgelegten Filter, der die im Archiv verfügbaren Objekte nach bestimmten Kriterien filtert.

Im gefilterten oder ungefilterten Archiv kann mittels Menübefehlen oder mittels Anhaken eine individuelle Auswahl zusammengestellt werden. Ein aktiver Filter bedeutet nicht, dass die verfügbaren Objekte ausgewählt sind. Bei verschiedenen Aktionen, die gleichzeitig mit mehreren Objekten arbeiten (z.B. Exportieren), kann mit der getroffenen Auswahl von Objekten oder Bildern gearbeitet werden.

### **Begleitendes Medium**

Suchbegriffen und Beständen kann zur Illustration ein begleitendes Medium hinzugefügt werden.

### **Bemerkung**

Suchbegriffen und Beständen kann zur näheren Erläuterung eine Bemerkung hinzugefügt werden.

# **Benutzer**

M-BOX regelt den Zugang zu Ihrem Archiv für verschiedene Benutzer individuell. Je nach Berechtigungen und Einstellungen für die einzelnen Benutzer und Benutzergruppen stehen verschiedene Funktionen für die Bearbeitung und die Einsichtnahme zur Verfügung. Die Berechtigungen und Einstellungen für einzelne Benutzer sowie für Benutzergruppen werden innerhalb des Archivs gespeichert. Wenn Sie also mehrere Archive führen, werden für jedes Archiv eigene Benutzer und Benutzergruppen geführt.

### **Benutzergruppe**

Einzelne Benutzer können in Gruppen zusammengefasst werden. Jede Benutzergruppe kann beliebig viele einzelne Benutzer umfassen, jeder Benutzer kann umgekehrt zu beliebig vielen Benutzergruppen gehören. Benutzergruppen haben den Zweck, die Berechtigungen für mehrere Benutzer gleichzeitig zu regeln.

# **Bestand**

Bestände in M-BOX dienen zur organisatorischen Gliederung der Objekte: Ein Objekt kann, muss aber nicht, einem Bestand zugeordnet werden. Ein Bestand enthält somit die ihm zugeordneten Objekte. Jedes Objekt kann gleichzeitig mehreren Beständen zugeordnet werden, d.h. in mehreren Beständen vorkommen.

Die Bestandsinformation selbst besteht lediglich aus der Bestandsbezeichnung und einem beliebig langen Text. Bestände, d.h. die ihnen zugehörigen Objekte, können gesperrt werden. Nur Benutzer/innen mit entsprechender Berechtigung können gesperrte Bestände einsehen.

# **Datentyp**

Da für einen PC Texteingaben schlicht und einfach alphabetisch geordnet werden, kann die Arbeit mit Zahlenwerten oder mit Datumsangaben problematisch werden. Eine streng alphabetische Ordnung reiht z.B. die Zahl 500 hinter die Zahl 1000, weil sie mit 5 beginnt und 5 eben hinter 1 kommt. Um dieses Problem zu vermeiden, bietet M-BOX für die einzeiligen Felder verschiedene Datentypen an, die auch Zahlenwerte und Kalenderdaten korrekt behandeln.

### **Datumsbereich**

Neben der normalen umgangssprachlichen Angabe von Kalenderdaten ist es auch möglich, mit beliebigen Begriffen zu arbeiten (z.B. Barock, Erste Republik), sofern diese zuvor als Datumsbereiche definiert wurden. Diese Begriffe können gleichwertig mit normalen Datumsangaben verwendet werden, d.h. eine Suche nach einem konkreten Datum ist auch erfolgreich, wenn die Datumsangabe beim Objekt mittels eines selbst definierten Zeitraums erfolgte - und umgekehrt.

# **Drag & Drop**

Bezeichnet das Ziehen und Ablegen von Objekten mit der Maus. Markieren Sie das Objekt, das Sie verschieben möchten. Zeigen Sie mit gedrückter linker Maustaste auf das markierte Objekte und ziehen Sie es an den gewünschten Zielort. Wenn Sie während des Ziehens die STRG-Taste gedrückt halten, wird das Objekt kopiert, d.h. es befindet sich nach dem Drag&Drop-Vorgang sowohl am Ursprungs- wie am Zielort.

# **Export- und Importprofil**

Die Kriterien eines Imports oder Exports können als Profil abgespeichert und später wieder verwendet werden. Beim Speichern von Datenaustauschprofilen werden nur die Kriterien gespeichert, nicht die gefundenen Objekte selbst.

# **Farbfolge**

Die Farbreihenfolge legt fest, an welcher Stelle die Farbbits stehen, um eine Farbe zusammensetzen zu können (BGR, RGB, Graustufen).

### **Filter**

Wenn nach Objekten gesucht wird, werden mit Hilfe der festgelegten Suchkriterien passende Objekte aus dem Archiv herausgesucht. Nach erfolgreicher Suche stehen nur jene Objekte zur Verfügung, die den Suchkriterien entsprechen, sie werden sozusagen aus dem Archiv herausgefiltert. Nach einer Suche ist daher ein Filter aktiv. Ein Filter kann die Karteikarten und Bilder oder die Anzeige des Suchbegriffskataloges betreffen. Achtung: Verwechseln Sie nicht den Begriff **Filter** mit dem Begriff **Auswahl**.

# **Hauptdokument**

Das Dokument in einer Seriendruckoperation in Word, das den Text und die Grafiken enthält, die in allen Versionen des Seriendruckdokuments identisch sind, wie z.B. der Absender oder die Anrede in einem Serienbrief.

# **Import- und Exportprofil**

Die Kriterien eines Imports oder Exports können als Profil abgespeichert und später wieder verwendet werden. Beim Speichern von Datenaustauschprofilen werden nur die Kriterien gespeichert, nicht die gefundenen Objekte selbst.

# **Kalenderdatum**

Wie der Name schon sagt, dient dieser Datentyp für die Angabe von Datum und Uhrzeit. Die Angabe kann in umgangssprachlicher Form erfolgen.

# **Karteikartenliste**

Die Karteikartenliste zeigt Informationen zu mehreren Objekten an. Für jedes Objekt werden nebeneinander die verwendete Musterkarte, die Archivnummer sowie die in der Musterkarte definierte Primär-, Sekundär- und Tertiärinformation angezeigt. Durch Anhaken können Sie einzelne Objekte für die weitere Bearbeitung auswählen.

## **Kennwort**

Ein Kennwort ist mit dem Losungswort eines Sparbuches vergleichbar. Jeder Benutzer hat ein geheimes Kennwort, nur mit diesem kann ein Archiv geöffnet und bearbeitet werden. Die Eingabe von Kennworten erfolgt mit Blindzeichen, d.h. es wird nicht der eingegebene Text angezeigt, sondern Sternchen.

## **Klassifizierung**

Um deutlich zu machen, um welche Art von Suchbegriff es sich handelt, wird jeder Suchbegriff einer so genannten Klassifizierung zugeordnet. Diese Klassifizierungen sind mit den verschiedenen Katalogarten in einem herkömmlichen Archiv vergleichbar.

#### **Medium**

M-BOX kann mit verschiedenen Medienarten arbeiten und diese einem Objekt zuordnen. Am häufigsten werden dies wohl Bilder sein, aber auch verschiedene Dokumenttypen (MS Word, MS Excel, Adobe PDF usw.) sind möglich. Einem Suchbegriff oder Bestand kann auch ein begleitendes Medium zur näheren Illustration hinzugefügt werden.

#### **Musterkarte**

Eine Musterkarte dient als Vorlage für die Eingabe von Karteikarten. Für jede Objektart (z.B. Foto, Film, Dokument, Landkarte usw.) muss eine eigene Musterkarte existieren. Musterkarten dienen vor allem dazu, die Eigenschaften der einzelnen Felder, z.B. Name und Datentyp, und die Strukturierung der Archivnummer festzulegen. Darüber hinaus können in die einzelnen Felder Inhalte eingegeben werden, welche bei der normalen Karteikarte dann als Standardinhalte zur Verfügung stehen.

### **Numerischer Wert**

Für reine Zahlenwerte, die auch wirklich eine quantitative Bedeutung haben (also z.B. nicht für Typennummern), unterstützt M-BOX den numerischen Datentyp, bei dem die Eingaben gemäß ihrem Zahlenwert behandelt werden. Hier kommt 1000 nach 500.

# **Objekt**

Der Begriff Objekt in M-BOX bezeichnet den einzelnen Gegenstand, die einzelne Information, der oder die katalogisiert wird. Im Konkreten kann es sich dabei um die verschiedensten Dinge und Informationen handeln, Fotos, Briefmarken, Dokumente, Möbel, Schmuckstücke, Personen, Zitate, Ereignisse usw.

Ein Objekt wird immer auf einer Karteikarte beschrieben. Daher wird häufig der Begriff Karteikarte synonym mit Objekt verwendet. De facto kann es aber zu einem Objekt neben einer Karteikarte auch Bilder oder andere Medien geben, die der Karteikarte beigefügt werden. Genau genommen bezeichnet daher 'Objekt' Karteikarte und zugehörige Medien während 'Karteikarte' nur die Karteikarte selbst meint. Ein Objekt (Karteikarte und evtl. Medien) wird in M-BOX gemeinsam behandelt. Beim Speichern werden Karteikarte und Medien gleichzeitig abgespeichert.

# **Objektart**

Der Begriff **Objektart** bezeichnet, wie der Name schon sagt, um welche Art von Objekt es sich handelt. Also z.B. Foto, Gemälde, Landkarte, Auto usw. Abhängig von der Objektart werden die einzelnen Felder der Karteikarte unterschiedlich bezeichnet und gelten bestimmte Regeln für die Eingabe. Für jede Objektart wird eine Musterkarte definiert, in der festgelegt ist, wie die Felder bezeichnet werden, wie die Archivnummer strukturiert ist, usw.

## **Primärfeld**

In der Musterkarte kann ein beliebiges Feld als Primärfeld festgelegt werden. Das Feld sollte für alle Benutzer sichtbar und so gewählt sein, dass es Hauptinformationen der Karteikarte beschreibt (z.B. den Titel).

## **Suchbegriff**

Suchbegriffe sind schlagwortartige Bezeichnungen. Ein Suchbegriff ist nicht auf ein einzelnes Wort beschränkt, er kann auch aus mehreren Worten bestehen. Suchbegriffe dienen der schlagwortartigen Kategorisierung der zu katalogisierenden Objekte.

Der Terminus **Suchbegriff** ist etwas missverständlich, denn nicht nur Suchbegriffe dienen der Suche nach Objekten. Nach anderen Informationen in einer Karteikarte kann genauso gesucht werden wie nach "Such"begriffen. Die Suchbegriffe werden im so genannten Suchbegriffskatalog (Thesaurus) gesammelt.

Jeder Suchbegriff wird einer Klassifizierung zugeordnet. Dadurch entsteht innerhalb des Suchbegriffskataloges eine inhaltliche Gliederung. Ein Suchbegriff kann auch mehreren Klassifizierungen zugeordnet werden (z.B. kann eine Person sowohl als Autor als auch als Übersetzer klassifiziert werden), de facto handelt es sich dann jedoch um zwei voneinander unabhängige Suchbegriffe. Die Suchbegriffe können im Suchbegriffskatalog hierarchisch gegliedert werden und können einander als Synonyme gleichgestellt werden.

### **Suchprofil**

Die Kriterien einer 'Suche mit Profil' können als Suchprofil abgespeichert und später wieder verwendet werden. Beim Speichern von Suchprofilen werden nur die Suchkriterien gespeichert, nicht die gefundenen Objekte selbst.

# **Text**

Der Datentyp Text ist der 'normale' Datentyp. Eingaben in ein Textfeld werden nach den Regeln des Alphabets behandelt.

### **Verknüpfung**

Suchbegriffe (und Bestände) können hierarchisch oder synonym gegliedert werden. Das geschieht, indem sie miteinander verknüpft werden, wobei einer der beiden Begriffe der Überbegriff, der andere der Unterbegriff ist. Bei Synonymen sind beide Begriffe gleichwertig.

# **Zeitraum**

Neben der normalen umgangssprachlichen Angabe von Kalenderdaten ist es auch möglich, mit beliebigen Begriffen zu arbeiten (z.B. Barock, Erste Republik), sofern diese zuvor als

Datumsbereiche definiert wurden. Diese Begriffe können gleichwertig mit normalen Datumsangaben verwendet werden, d.h. eine Suche nach einem konkreten Datum ist auch erfolgreich, wenn die Datumsangabe beim Objekt mittels eines selbst definierten Zeitraums erfolgte - und umgekehrt.

# **Inhaltsverzeichnis**

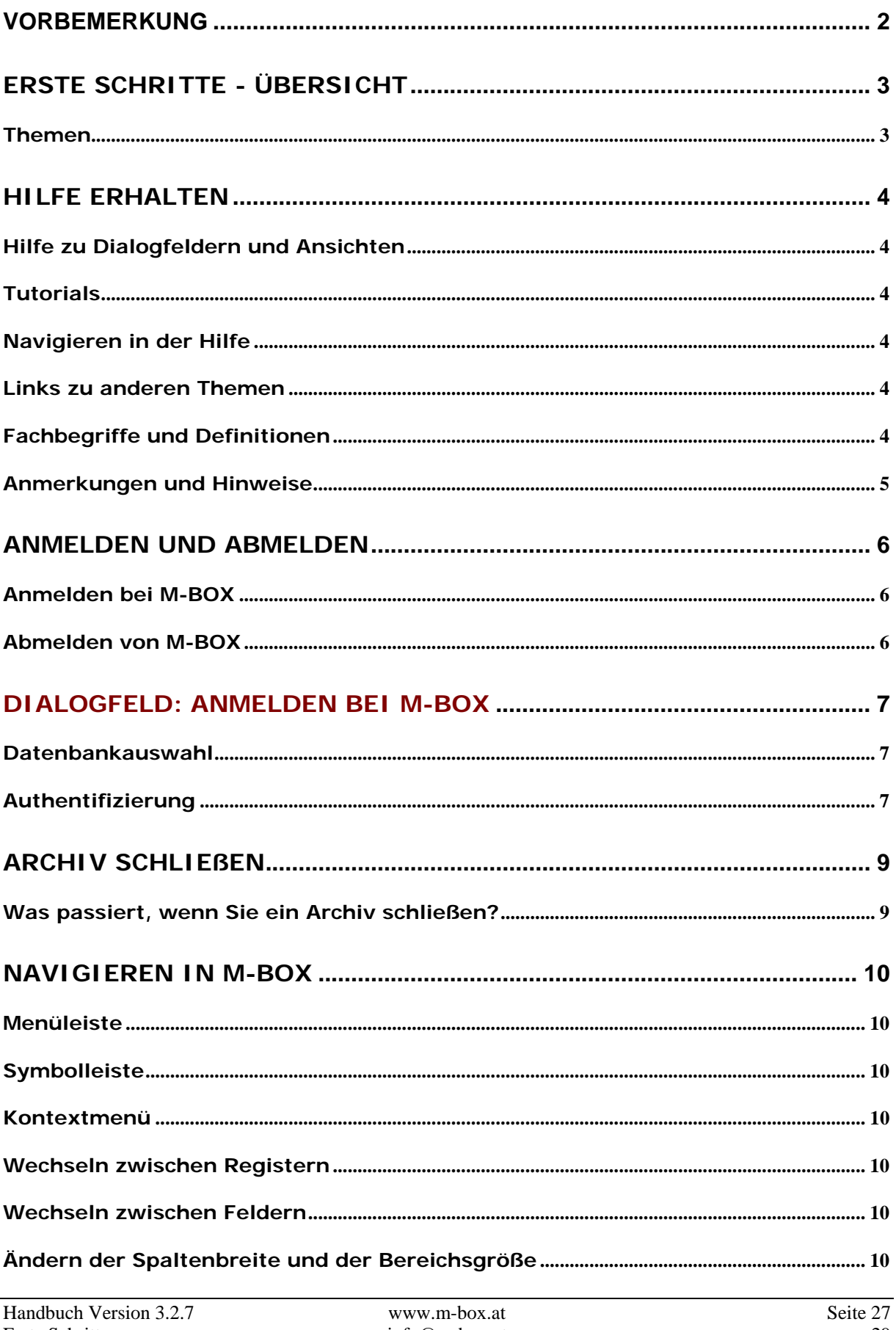

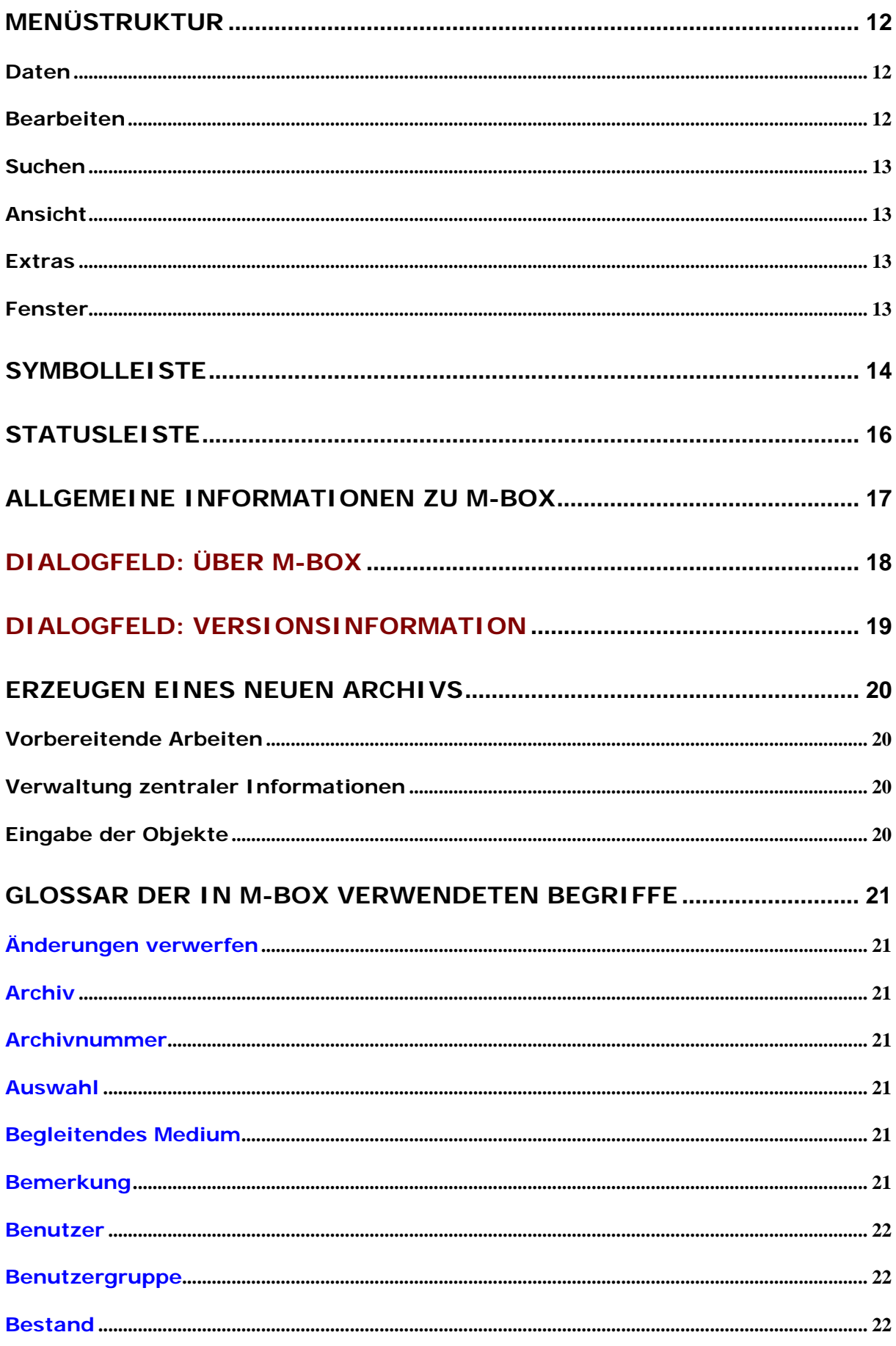

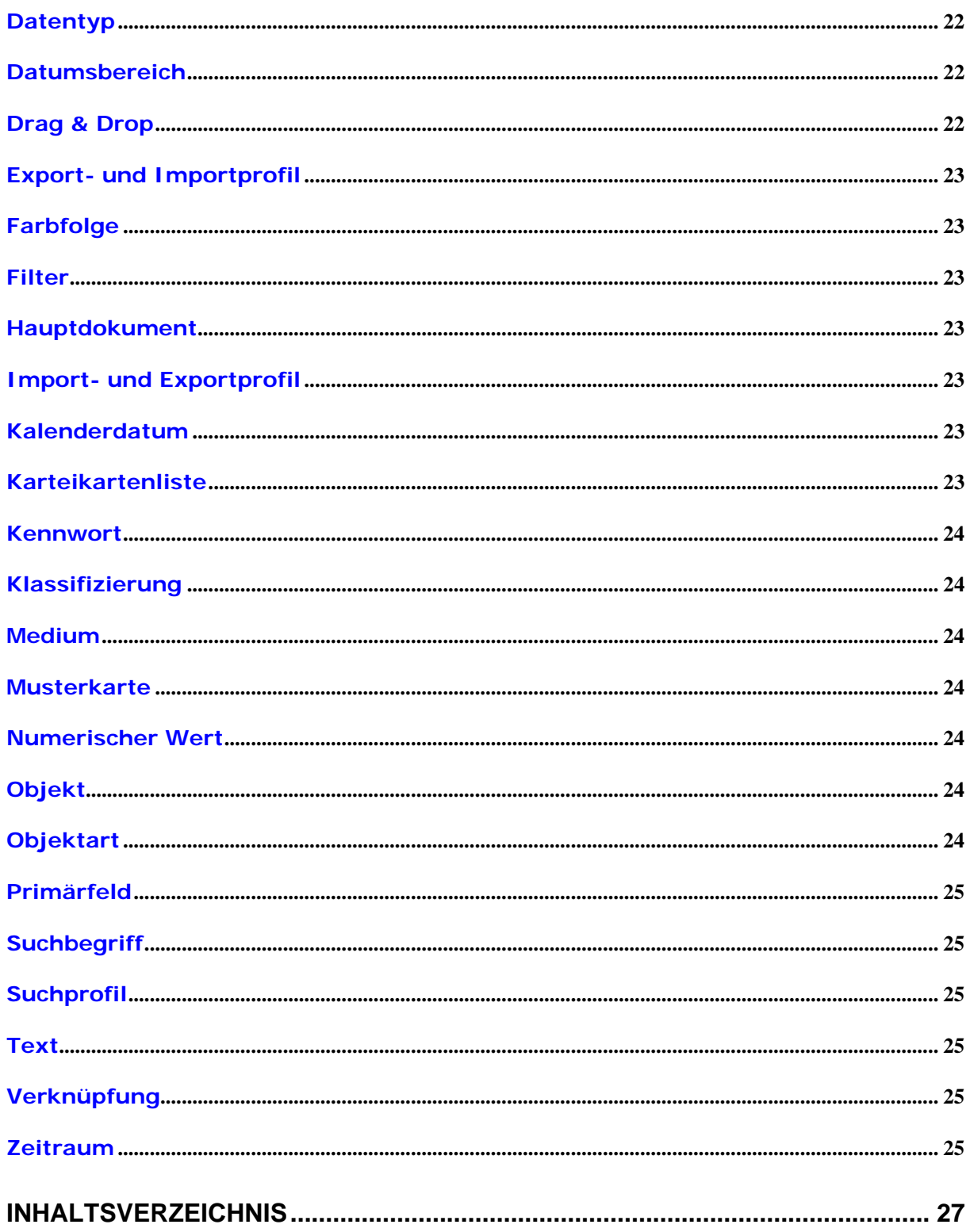